# **Restore Database Backup**

### **To Restore the database backup made by using '***Overwrite Previous Backup***'**

- 1. Click the menu item *Restore Database Backup*;
- 2. You will be asked to enter *WRS Password*;

3. Then, a system prompt asking you to make sure no one is using the *WRS App* if your installation is *LAN*. If so, ask them to log-out;

4. A progress bar showing the realtime progress of the restore process.

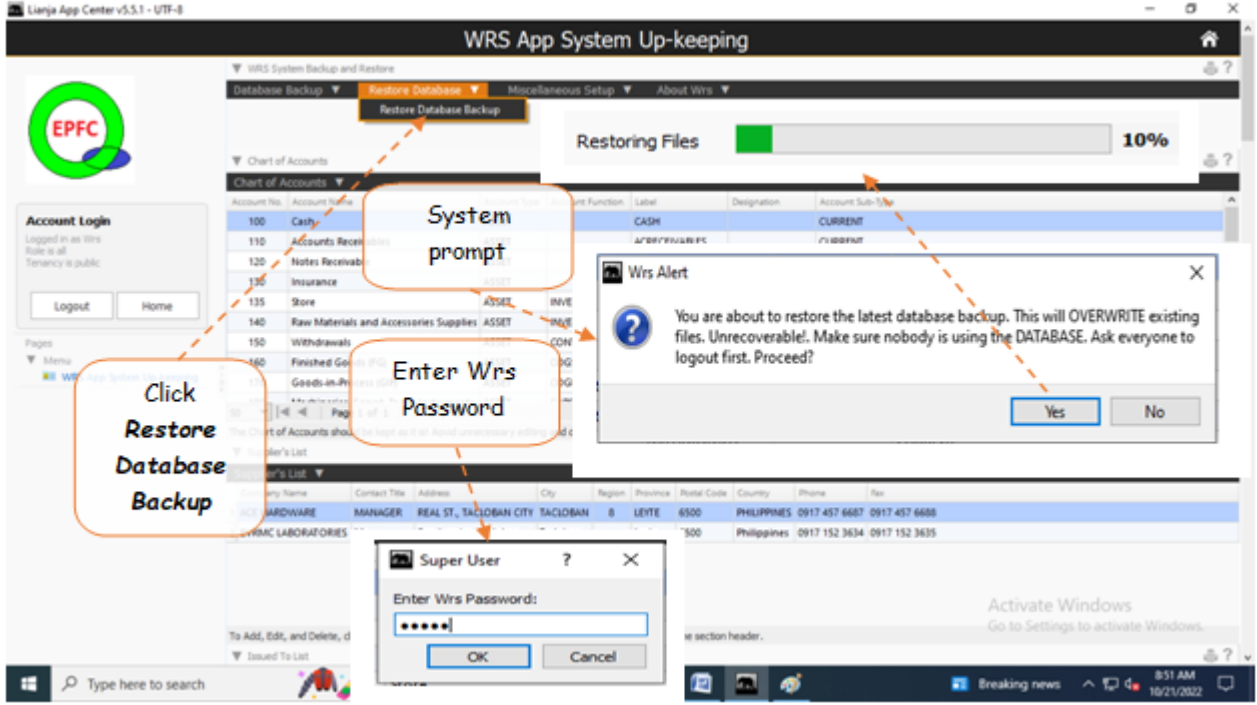

## **Manual Restore of Backup Files**

## You use this option

(1) if Wrs cannot run because of corrupted data and;

(2) if the backup data from *OverwritePrevious Backup* is also corrupted)

1. In case, *Wrs App* cannot run the '*Restore Database*' for some reason, exit *Wrs* and using Windows Explorer, manually browse for the 2 different backups located at:

## a. "**c:\lianja\backupdata\refillingdat\**", and "**c:\lianja\backupdata\system\**";

## b. "**\data\backups\Year\Month\Day\**"

Decide which of the backup is the most recent, then

## **Copy all the files to**:

1. if your installation is stand-alone (only 1 PC), "**c:\lianja\cloudserver\tenants\public\data\refillingdat\**"

2. If your installation is LAN network (2 or more PC), "**P:\data\refillingdat\**"

where:

P = network drive letter

Also, if system database is corrupted, you can restore the backup files from:

"**c:\lianja\backupdata\system\**" and copy all the system data files to:

- 1. if your installation is stand-alone (only 1 PC), "**c:\lianja\cloudserver\tenants\public\data\system\**"
- 2. If your installation is LAN network (2 or more PC), "**P:\data\system\**"